# CSCE 155 - Java Lab 01 - Introduction

Dr. Chris Bourke

### Prior to Lab

In each lab there may be pre-lab activities that you are *required* to complete prior to attending lab. Failure to do so may mean that you will not be given full credit for the lab. For the first lab, there are no pre-lab activities.

### Peer Programming Pair-Up

To encourage collaboration and a team environment, labs will be structured in a pair programming setup. At the start of each lab, you will be randomly paired up with another student (conflicts such as absences will be dealt with by the lab instructor). One of you will be designated the driver and the other the navigator.

The navigator will be responsible for reading the instructions and telling the driver what to do next. The driver will be in charge of the keyboard and workstation. Both driver and navigator are responsible for suggesting fixes and solutions together. Neither the navigator nor the driver is "in charge." Beyond your immediate pairing, you are encouraged to help and interact and with other pairs in the lab.

Each week you should alternate: if you were a driver last week, be a navigator next, etc. Resolve any issues (you were both drivers last week) within your pair. Ask the lab instructor to resolve issues only when you cannot come to a consensus.

Because of the peer programming setup of labs, it is absolutely essential that you complete any pre-lab activities and familiarize yourself with the handouts prior to coming to lab. Failure to do so will negatively impact your ability to collaborate and work with others which may mean that you will not be able to complete the lab.

# 1 Lab Objectives & Topics

At the end of this lab you should be familiar with the following

- The general lab environment  $&$  CSE system including its policies and expectations
- Basic unix commands
- Retrieving lab code from Github
- Modifying, compiling and executing your first Java program from the command line as well as with the Eclipse Integrated Development Environment (IDE)
- Using CSE's web handin and web grader

# 2 Activities

#### 2.1 Login & Consent Form

You will receive your login from the CSE System Administrators who will also give you an overview of the CSE system and its policies. Be sure to login and change your temporary password. Some departmental resources that you may find useful:

- CSE Website: <http://cse.unl.edu>
- UNL Computing Policy: <http://www.unl.edu/ucomm/compuse/>
- CSE Academic Integrity Policy: <http://cse.unl.edu/academic-integrity-policy>
- CSE System FAQ: <http://cse.unl.edu/faq>
- Account Management: <https://cse-apps.unl.edu/amu/>
- CSE Undergraduate Advising Page: <http://cse.unl.edu/advising>
- CSEStudent Resource Center: <http://cse.unl.edu/src>

#### 2.2 Lab Introduction

- Lab instructors and TAs
- Office Hours
- Student Resource Center (Avery 12)
- Lab policies

#### 2.3 Basic Unix Commands

Much of your work will be done on the command line. Take a moment to familiarize yourself with the following basic commands. A more comprehensive tutorial on unix commands is available here: [http://www.math.utah.edu/lab/unix/unix-commands.](http://www.math.utah.edu/lab/unix/unix-commands.html) [html](http://www.math.utah.edu/lab/unix/unix-commands.html).

- Show the current working directory: pwd
- Creating a new directory: mkdir dirName
- Changing directories: cd dir\_name
- Moving up a directory: cd..
- Moving directly to your home directory: cd  $\sim$
- Listing files in a directory: 1s
- Listing details of files in a directory: ls -l
- Listing files in another directory: ls dir\_name
- Listing the contents of a (text) file: more file name
- Removing files (careful!): rm file\_name

#### Text Editors

Programming requires that you write code in a source file: a plain text file that contains syntactically valid programming commands. In general, any plain text editor can facilitate this (MS Word is not a plain text editor). The lab instructor will demonstrate some of the following options:

- jpico
- emacs
- Notepad + (a graphical editor launched from Windows)

## 3 Activity A: Developing Java from the Command Line

#### 3.1 Checking Out Code From Github

Each lab will have some starter code and other artifacts (data files, scripts, etc.) that will be provided for to you. However, the code is hosted on Github (<https://github.com>) and you must check it out. You will not need to know the details of using git nor be a registered Github user to get access to the code necessary for your labs or assignments.

However, you are *highly encouraged* to learn this essential tool. You may find it very useful to keep track of your own code and to share code if you work in pairs or groups.

To check out the code for this lab, do the following.

- 1. If you haven't already, connect to the CSE server using PuTTY as follows:
	- a) Open PuTTY (this is a Secure Shell Client, SSH)
	- b) Enter the address cse.unl.edu
	- c) Click "Open"
	- d) Login using your CSE credentials (you may be prompted to change your password the first time).
- 2. In your home directory, create a new directory for all your labs: mkdir labs
- 3. Verify that this worked by listing the contents of your directory by typing ls . You should see your labs directory.
- 4. Go to this directory by changing your directory: cd labs
- 5. "Clone" this lab's code by using the following command: git clone https://github.com/cbourke/CSCE155-Java-Lab01
- 6. A new directory, CSCE155-Java-Lab01 should be created, go to this directory by typing cd CSCE155-Java-Lab01/src .
- 7. List the contents of this directory by typing ls . If everything worked, there should be a Hello.java file in your directory.

#### 3.2 Your First Program: Hello World!

As this is an introductory course, most of the Java programs you will write in this course will execute and require interaction from the command line rather than a more user-friendly graphical interface.

The code you cloned contains a basic "Hello World" program that, when compiled and run will simply print the message "Hello World" and exit.

To compile and run this program, do the following.

1. Type javac Hello.java, this *compiles* the source code into a *class file* named Hello.class<sup>[1](#page-3-0)</sup> Use 1s to verify that the new file has been created.

<span id="page-3-0"></span><sup>&</sup>lt;sup>1</sup>The class file contains Java Byte Code that can be interpreted and executed in a Java Virtual Machine (JVM)

2. Run your program by typing the following: java Hello

Note: javac is the Java compiler while the java command launches the Java Virtual Machine from the command line.

Let's now modify the program.

1. Open the Hello.java source file in the text editor of your choice (Notepad++ is recommended for beginners). Your program should look something like the following:

```
1 / * *2 Author: Chris Bourke
    Date: xx/xx/20xx
4 Hello World in Java
5 */6 public class Hello {
7
    public static void main(String args[]) {
9 System.out.println("Hello World!");
10 }
11 }
```
- 2. Modify the file by changing the author to you and your partner and change the date.
- 3. Change the message that is produced by the program (line 9) to instead print you and your partner's names.
- 4. Save and exit your editor and repeat the process to compile and run your program and verify that your changes have taken effect.

## 4 Activity B: Developing Java Using Eclipse

#### 4.1 Using Eclipse

Eclipse is the de facto industry-standard IDE for Java development. There are several other popular and emerging IDEs available and you are welcome (and encouraged) to try them out and use them. However, for this course, we will primarily focus on Eclipse.

- 1. From Windows, start Java Eclipse
- 2. Choosing a "Workspace":
	- If you are using a lab computer, type the following in the text box:  $Z:\W{\text{orkspace}}$ (the Z: drive is your personal file storage on CSE)
- If you are using a personal computer, choose a workspace directory/folder where you want all of your future projects to exist.
- 3. Close the Welcome screen, and create a new project. Select: File  $\rightarrow$  New  $\rightarrow$ Project
- 4. Select "Java Project" when prompted by the New Project Wizard; click Next
- 5. Enter a name for your project (Lab01); click Finish
- 6. Open the Lab01 folder in the Package Explorer View and find the src folder
- 7. Right-click on the src folder and select "New Class" and name it Hello .
- 8. This should open a new source code editor; cut and paste (or retype) the source code from Hello.java into this file and save it
- 9. Run your program by clicking the "play" button in the tool bar

#### 4.2 Checking Out Code From Github

You can also clone code from Github within Eclipse just as you did from the command line.

1. First we need a Git perspective (a context in the Eclipse User Interface that will allow us to work with Git). To open the Git perspective, click on the "Open Perspective" tab in the upper right:

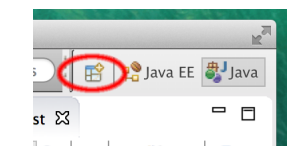

Select "Git" from the menu and click OK

2. Click the "Clone a Git repository" in the Git Repositories navigation menu:

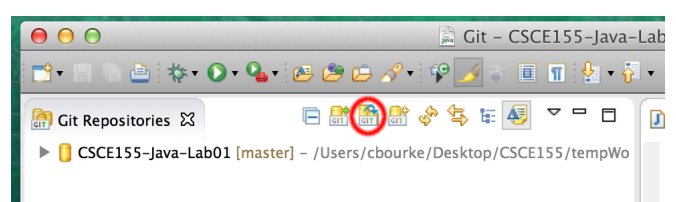

3. Copy/past or type into the URI field, the URL: <https://github.com/cbourke/CSCE155-Java-Lab01>

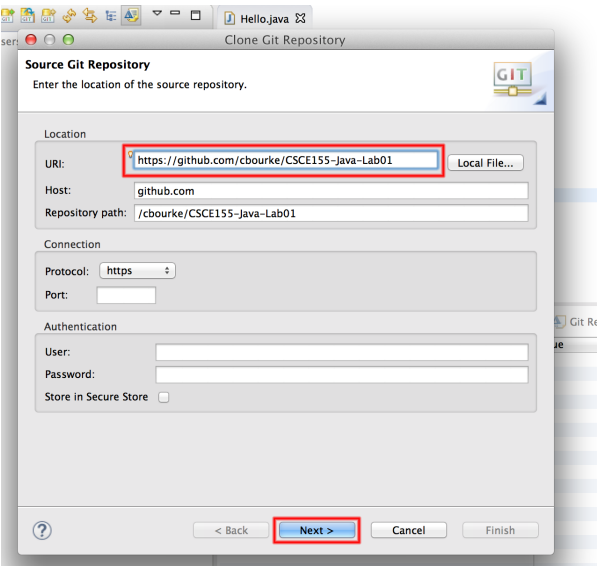

4. Click "Next"; once Eclipse has grabbed the project, the "master" branch should be selected (checkbox); click "Next" again.

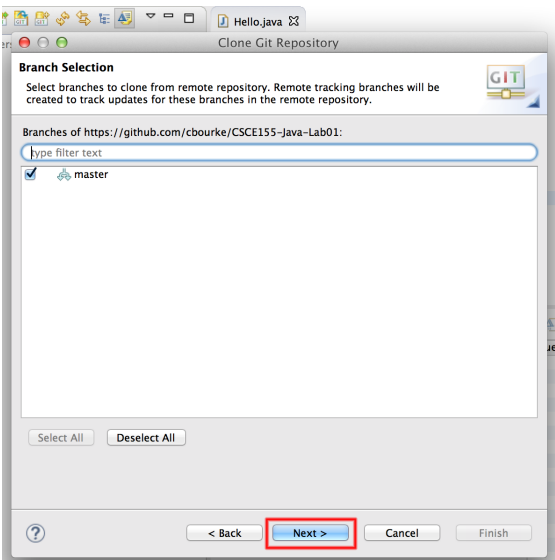

5. Select the directory where you want your project to be saved. Caution: the default option may not correspond to your default workspace. You may want to change it to your workspace, but the choice is yours. Also mark the "Import all existing projects after clone finishes" checkbox option or you will need to manually import the cloned project into Eclipse.

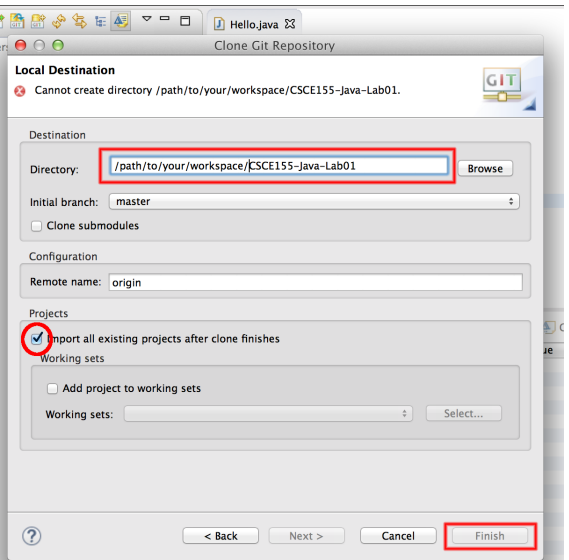

- 6. Switch back to your Java or JavaEE perspective and you can see your cloned project.
- 7. Make the same changes as in Activity A

Note: this process assumes that the project you are cloning originated from an Eclipse project. Eclipse expects that files be organized in a particular way and that configuration files are present that describe how the project is setup. If the project was not an Eclipse project, you'll need to clone/setup the project in Eclipse manually.

# 5 Handing In & Grading

Many of your assignments will include a programming portion that will require you to hand in *soft-copy* source files for graders to compile and evaluate. To do this, you will use a web-based handin program. After handing your file(s) in, you can then grade them by using the web grader. To demonstrate, do the following.

- 1. Open a browser to <https://cse-apps.unl.edu/handin>
- 2. Login with your CSE credentials
- 3. Click on this course/lab 01 and handin the Hello.java file. You can either click the large "handin" area and select the file or you can drag-drop the file. You will be able to re-handin the same file as many times as you want up until the due date.
- 4. Now that the file has been handed in, you can "grade" yourself by using the webgrader; open a new tab/window and point your browser to one of the following depending on which course you are in:
- <https://cse.unl.edu/~cse155a/grade>
- <https://cse.unl.edu/~cse155e/grade>
- <https://cse.unl.edu/~cse155h/grade>
- 5. Fill the form with your CSE login and password, select the appropriate assignment (Lab 01) and click "Grade"
- 6. For future assignments and labs, you can compare the results of your program with the "Expected Results". If there are problems or errors with your program(s), you should fix/debug them and repeat the handin/grading process. You can do this as many times as you like up until the due date. Some programs and assignments will run test cases and may provide expected output alongside your output. Others may have more sophisticated test cases and actually provide you a percentage of test cases passed. It is your responsibility to read, understand and address all of the errors and/or warnings that the grader produces.

Demonstrate your working programs to a lab instructor, answer all the questions on your lab worksheet, and have them sign off on it.

### Resources

- Eclipse can be downloaded here: <http://www.eclipse.org/downloads/> For a more in-depth tutorial on Eclipse, see here: <http://agile.csc.ncsu.edu/SEMaterials/tutorials/eclipse/>
- Windows users can download and use PuTTY on their own machines: <http://www.chiark.greenend.org.uk/~sgtatham/putty/download.html>
- Mac users already have an SSH client as part of their OS. Open a terminal and type: ssh login@cse.unl.edu where login is replaced with your own login; provide your password and you're at the CSE command line
- You may also find FileZilla useful (<http://filezilla-project.org/>). It is a free File Transfer Protocol (FTP) client that you can use to transfer files back and forth from your machine to your CSE account.
- Many other options exist for developing code on your own machine, see Blackboard for more resources.